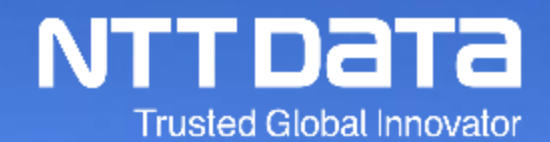

## Ariba Usage Guide\_Common\_Ver.1.0

NTT DATA Corporation Procurement Department

© 2022 NTT DATA Corporation

#### **1. Introduction**

1-1. About This Guide

1-2. Structure of Ariba Usage Guide

1-3. Scope of This Guide

1-4. How to See Various Materials

#### **2. Ariba Basic Operations**

2-1. Ariba Usage Environment 2-2. Login Procedures

2-3. Logout Procedures

#### **3. Contact Information**

3-1. Procedures for Checking the Supplier Information Portal

- 3-2. How to See Ariba Training Materials
- 3-3. Ariba Contact Information

3-4. Contact Information on AribaNetwork Terms of Use

#### **Revision History**

## **1. Introduction**

1-1. About This Guide 1-2. Structure of Ariba Usage Guide 1-3. Scope of This Guide 1-4. How to See Various Materials

NTT DATA and the group companies participating in SSC (purchasing tasks) (\*) (hereinafter called "the Buyer" or "Buyer") will start using a system provided by SAP Ariba ("Ariba") for purchasing contract procedures (from orders/order confirmation to delivery/invoicing) with supplier companies (the "Supplier") at the end of July, 2022.

This document is the guide that enables the Supplier to use Ariba for smooth purchasing transactions with the Buyer.

The guides are prepared per task handled by the Supplier.

Images (especially screen captures) appeared in the guides are as of a date of revising each guide. Images in the guides may be different from images on the system due to changes in UI and other reasons. Please understand possible differences in advance.

\* For group companies participating in SSC (purchasing tasks), see the URL below:

<https://www.nttdata.com/jp/ja/about-us/proc/g-ssc/>

\* The group companies participating in SSC shall be valid from the time when NTT DATA makes the announcement.

\* The name of AribaNetwork has been changed to BusinessNetwork by SAP JAPAN Ltd., however, this document continues to be effective as AribaNetwork.

### **1-2. Structure of Ariba Usage Guide**

Below is the structure of the "Ariba Usage Guide." See a guide suitable for your purpose.

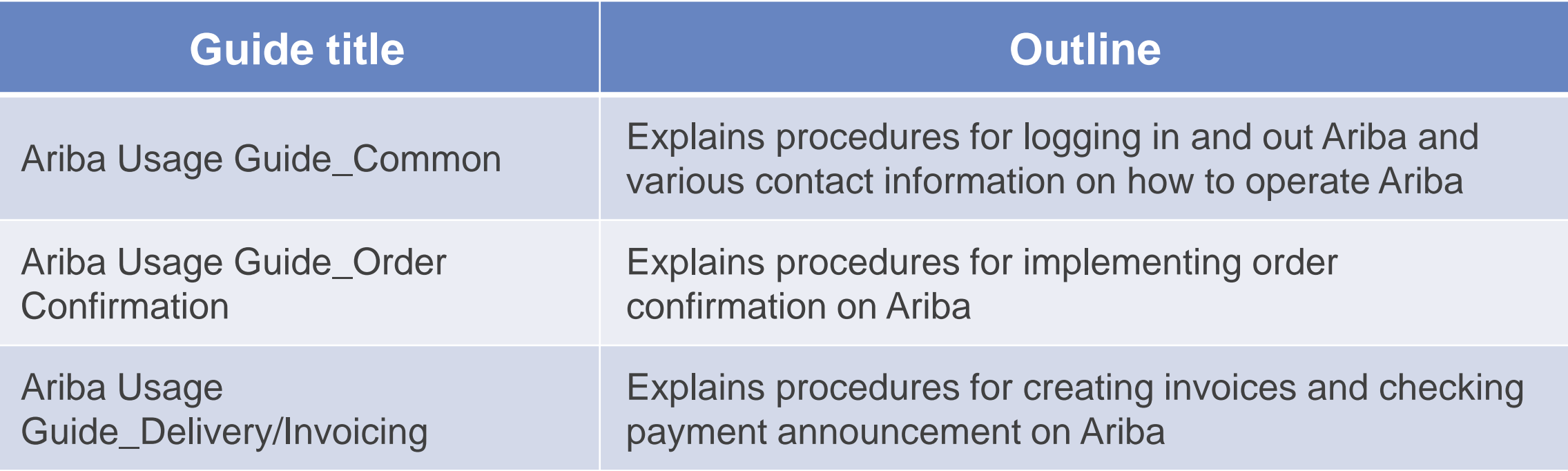

## **1-3. Scope of This Guide**

This section explains the overall image of purchasing contract procedures and the scope of this Guide.

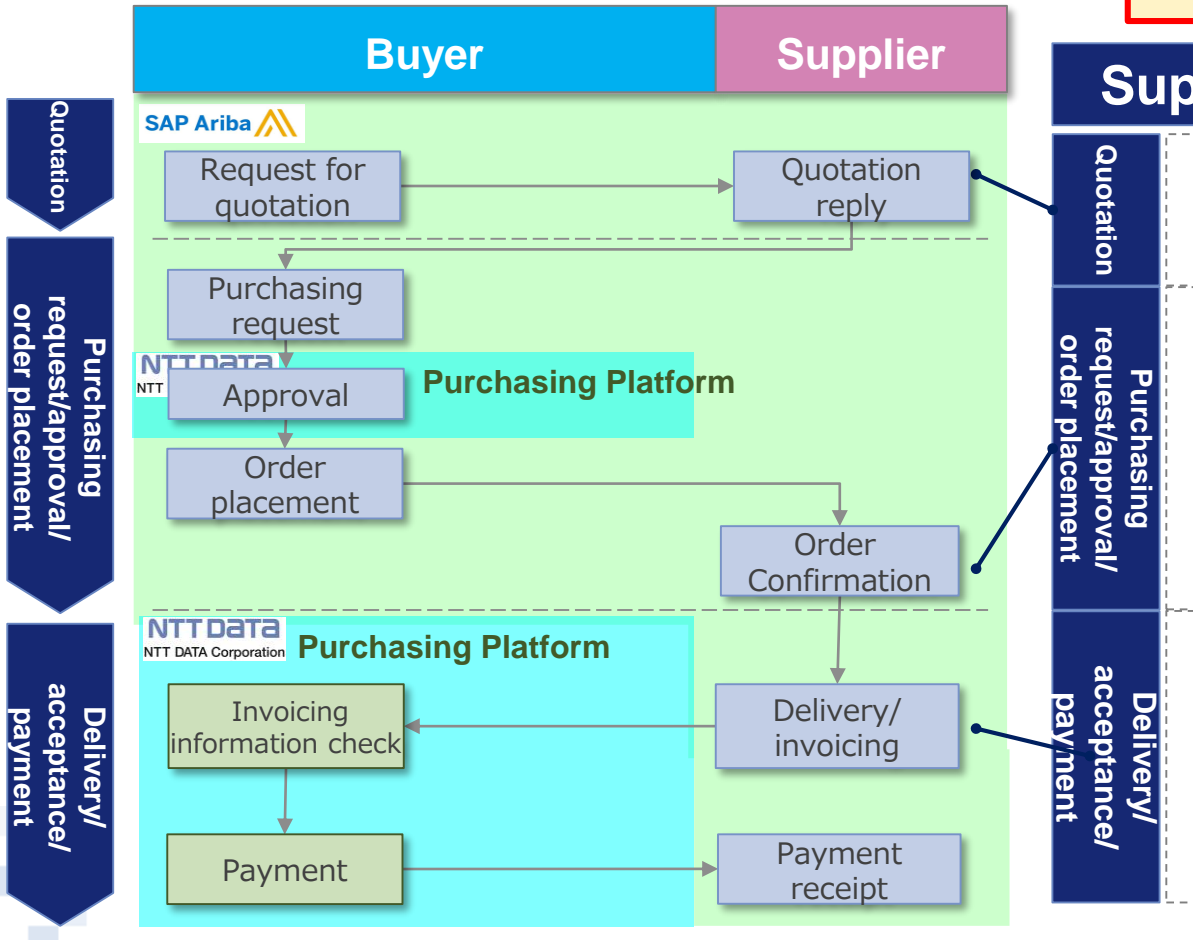

This Guide explains common matters for implementing each task

NTT DATA

#### • Not scope of Ariba for overseas suppliers • A request for quotation and a quotation reply are implemented by offline between the Buyer and the Supplier the same as before. • After approval by the Buyer, a purchase order is sent to the Supplier. The Supplier receives and checks the purchase order form through Ariba. The Supplier uses an order confirmation function of Ariba to show its intention of order approval (order confirmation). • Order confirmation and written individual contracts such as Statement Of Work (SOW) which are executed on a paper basis are digitalized. The Supplier uses an invoicing registration function of Ariba to implement task completion reports and delivery/invoicing registration. • Buyer pays the contract price in accordance with the payment terms on the contract between Buyer and Supplier. ※**Document retention period is indefinite on Ariba (You can set 156 months or less if you want to limit it.) Supplement information on overview of Supplier tasks**

#### **1-4. How to See Various Materials**

You can see documents such as reference materials for initial settings for use of Ariba and tasks not described in this Guide on our website [[https://www.nttdata.com/jp/ja/about-us/proc/\]](https://www.nttdata.com/jp/ja/about-us/proc/).

**At the bottom of the website, there are some links for the documents in English, and you can download the documents you need.**

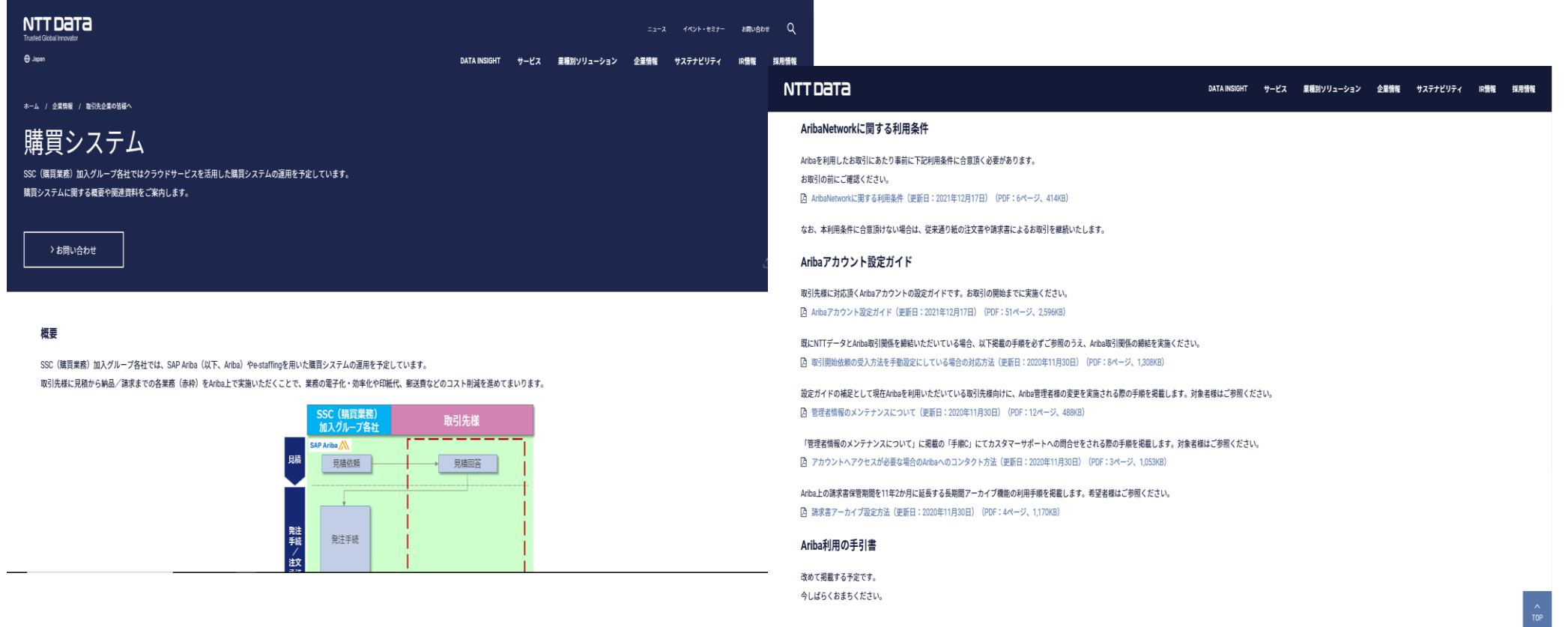

NTTDaTa

## **2. Ariba Basic Operations**

2-1. Ariba Usage Environment 2-2. Login Procedures 2-3. Logout Procedures

## **2-1. Ariba Usage Environment**

To use Ariba, it is necessary to prepare system environments that meet the conditions below. Check your internal system environments and take necessary actions.

#### Internet environment

Any environment that enables access to the URL below

[URL]:

・https://supplier.ariba.com

#### E-mail environment

Any environment that enables receipt of emails from the domains below:

[Domains]:

- ・◎◎◎@ariba.com
- @ansmtp.ariba.com
- ・○○○@sap.com

#### \*Supported browsers/plugins

Access the URL described in the "Internet environment" and check information from the lower-left "Supported browsers and plugins"

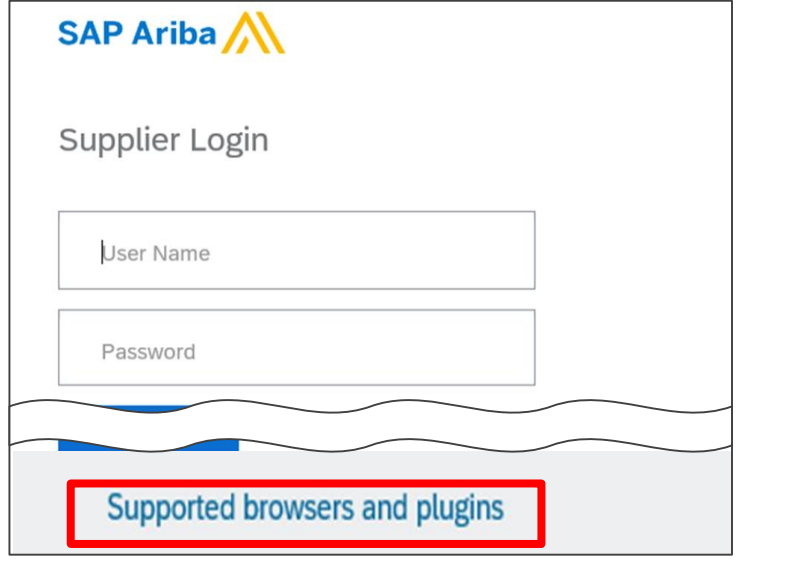

#### **2-2. Login Procedures\_1/2**

This section explains procedures for logging in Ariba.

1. Use a web browser to access Ariba Supplier (https://supplier.ariba.com)

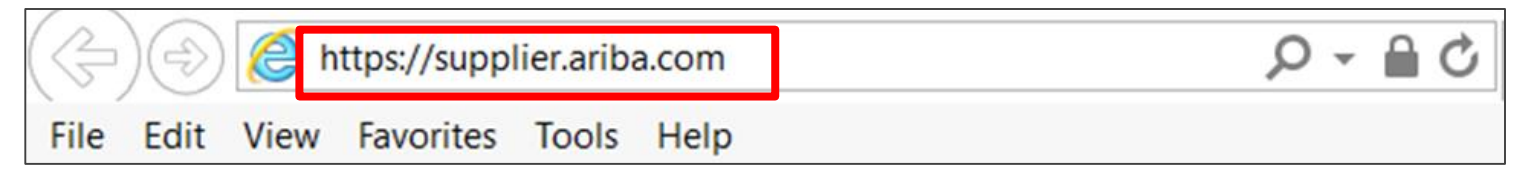

2. The Ariba Supplier Login Screen appears

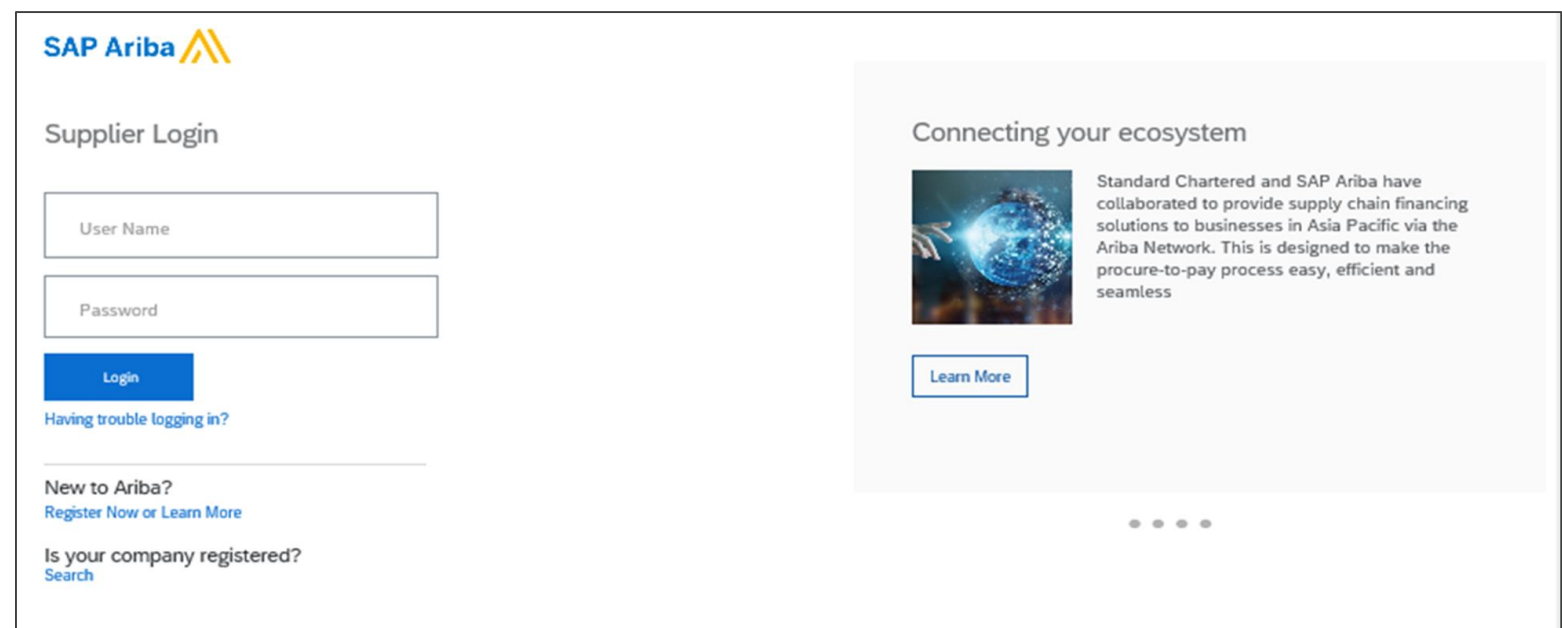

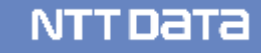

### **2-2. Login Procedures\_2/2**

3. Enter the "Username" and the "Password" and click the "Login"

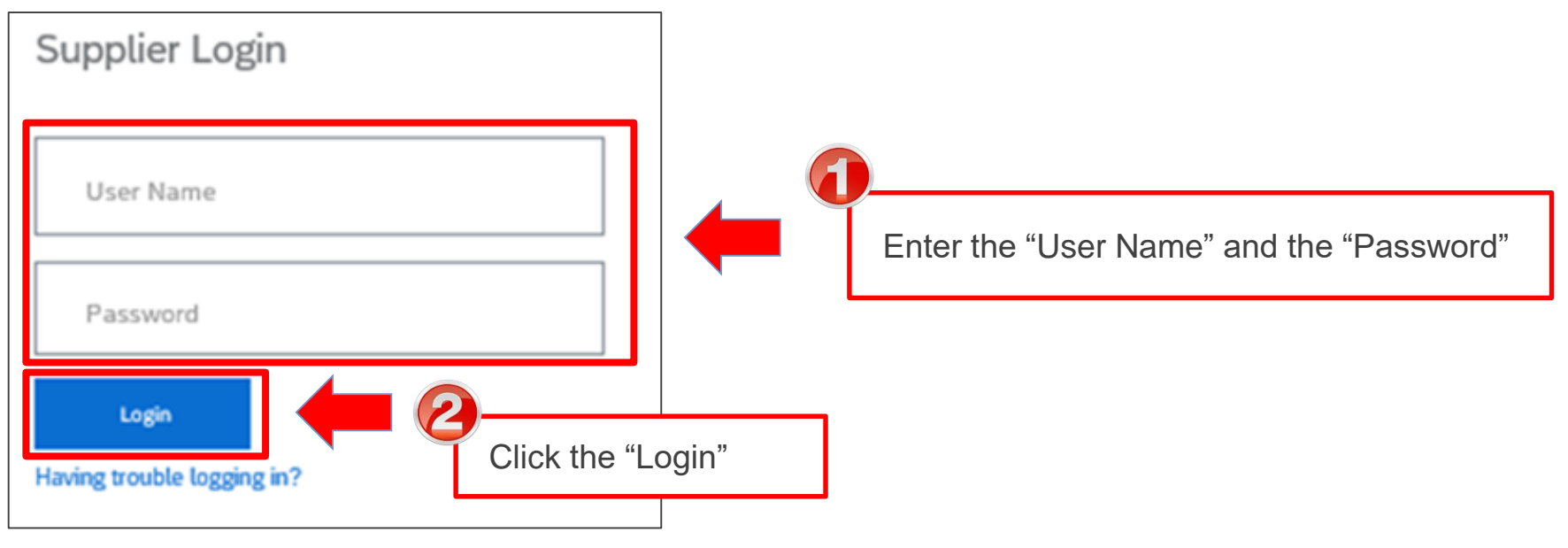

4. Ariba Home Screen appears

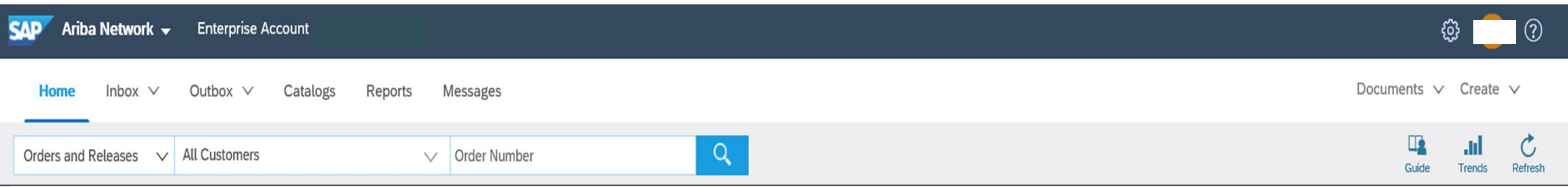

NTT DATA

## **2-3. Logout Procedures\_1/2**

This section explains procedures for logging out Ariba.

1. Click the upper-right "Account Settings" icon on the screen

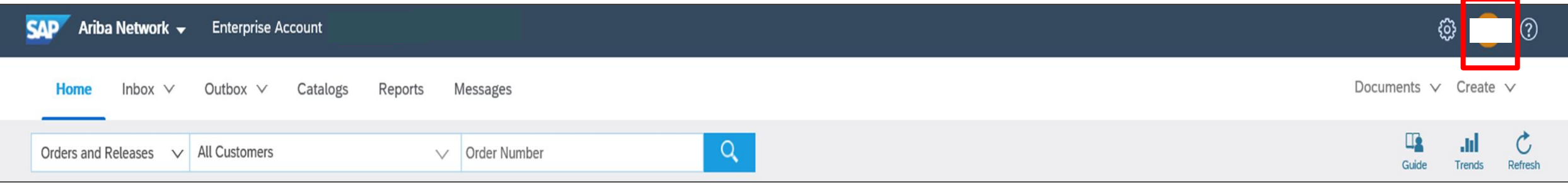

#### 2. A submenu appears below the icon

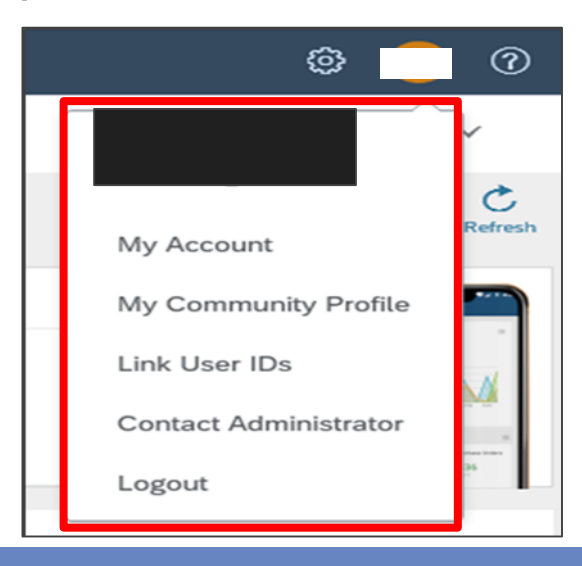

NTT DATA

Click the "Account Settings"

\* This Guide modifies

indications

### **2-3. Logout Procedures\_2/2**

3. Click the "Logout" on the displayed submenu

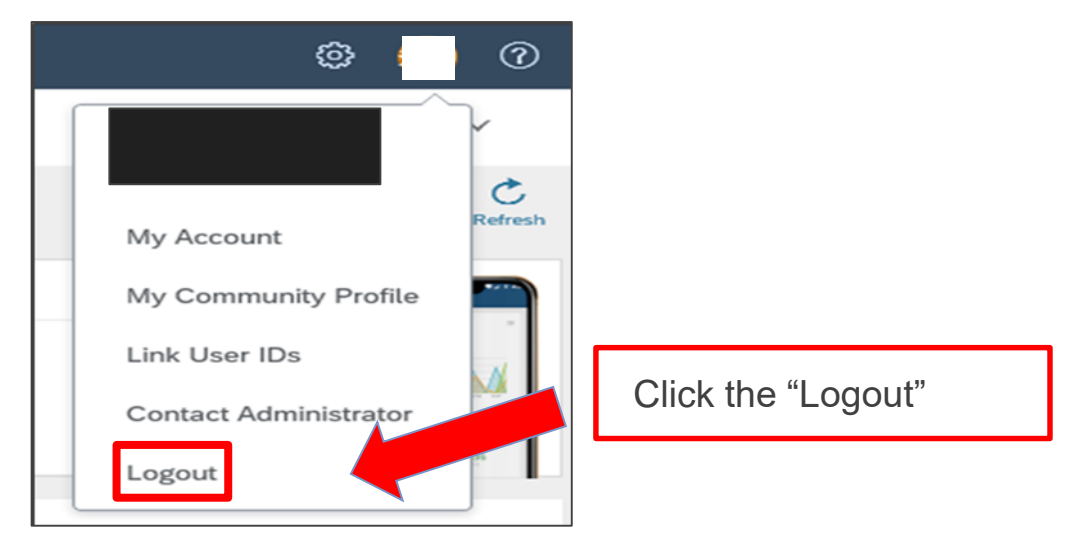

4. The Ariba Supplier Login Screen appears

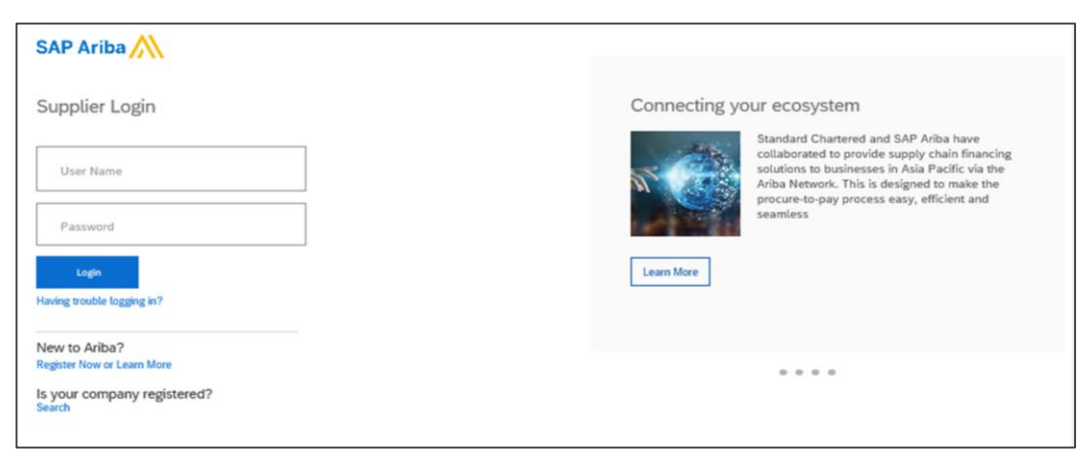

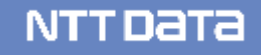

## **3. Contact Information**

3-1. Procedures for Checking the Supplier Information Portal 3-2. How to See Ariba Training Materials 3-3. Ariba Contact Information 3-4. Contact Information on AribaNetwork Terms of Use

### **3-1. Procedures for Checking the Supplier Information Portal\_1/2**

You can see materials for the Supplier such as guides on the Portal. Before you inquire about transactions with the Buyer, check the Portal.

1. Log in Ariba and then click the "Company Settings" icon

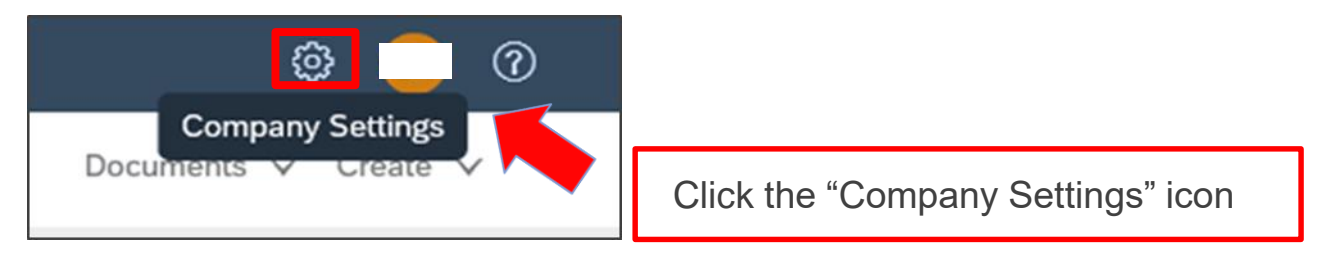

2. Click the "Customer Relationships" on the displayed submenu

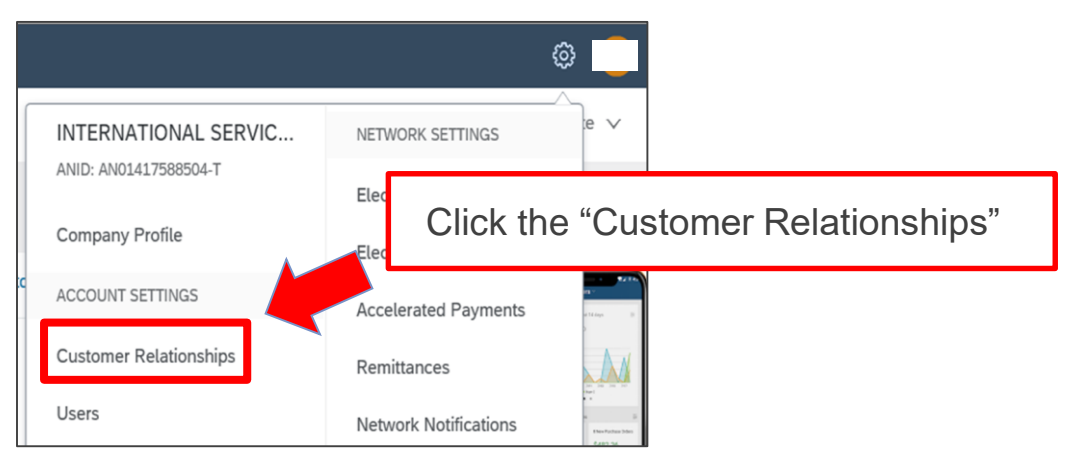

NTT DATA

## **3-1. Procedures for Checking the Supplier Information Portal\_2/2**

3. The "Account Settings" screen appears. Click the "Supplier Information Portal"

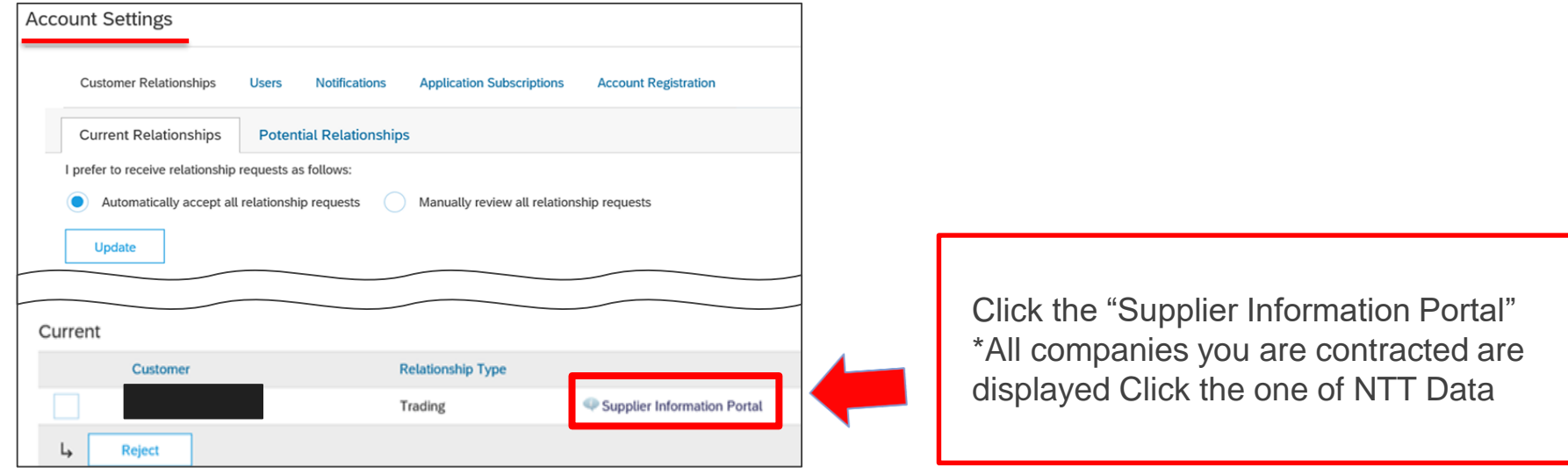

#### 4. The "Supplier Information Portal" appears

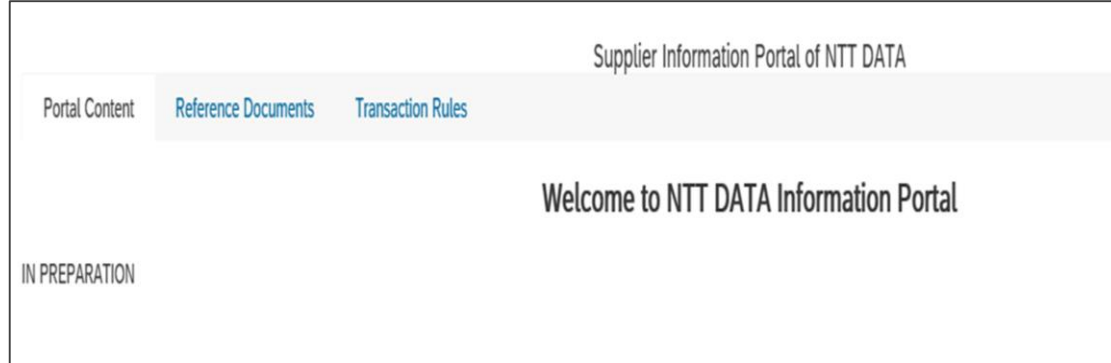

## **3-2. How to See Ariba Training Materials**

You can see the standard materials and videos provided by SAP Ariba. Use them in combination of the Supplier Information Portal. Mote: In an environment before logging in, you

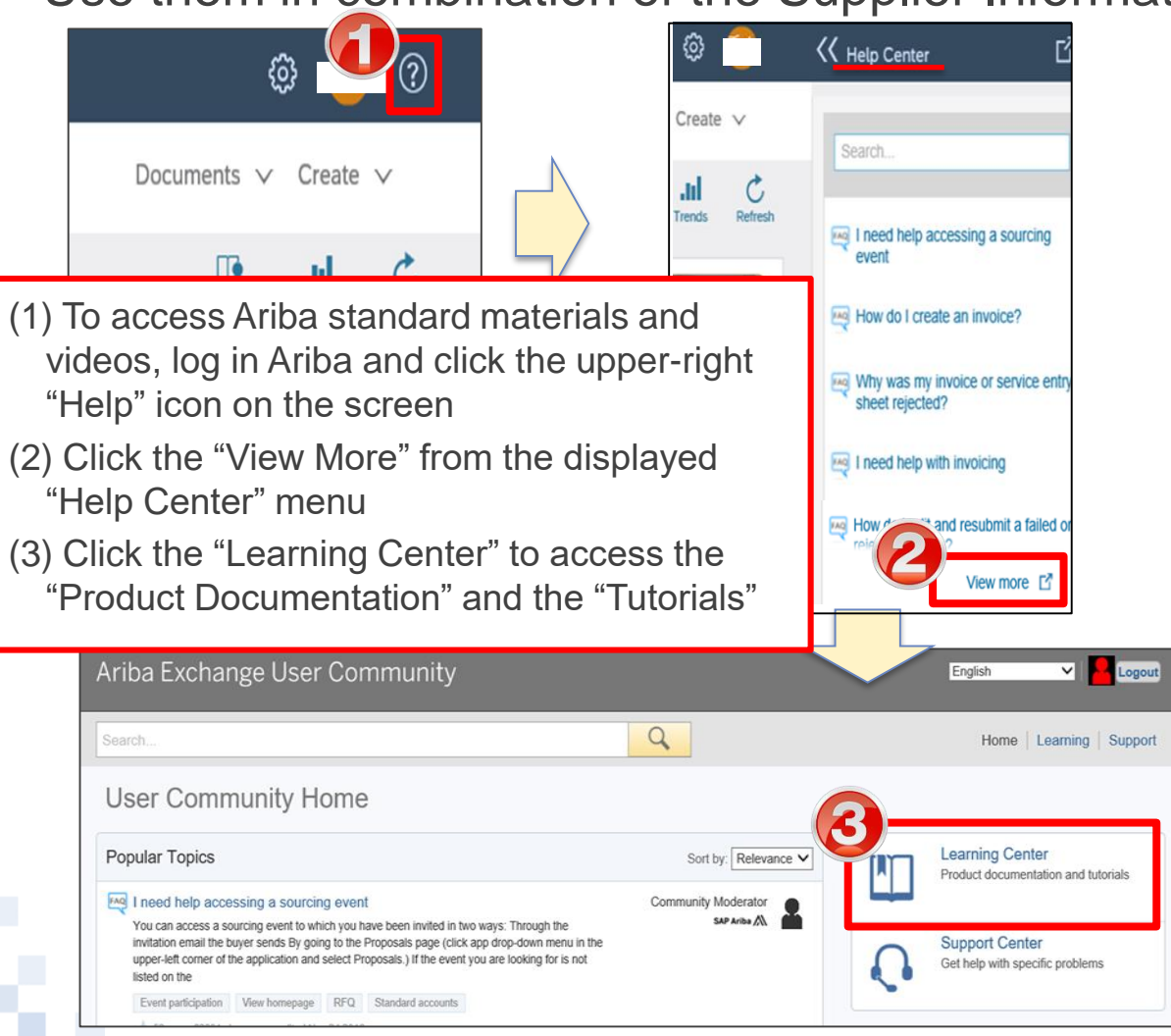

can see only part of the documents.

The "Learning Center" is created to enable the users who are interested in product technical documents to see the entire library for product documents and tutorials.

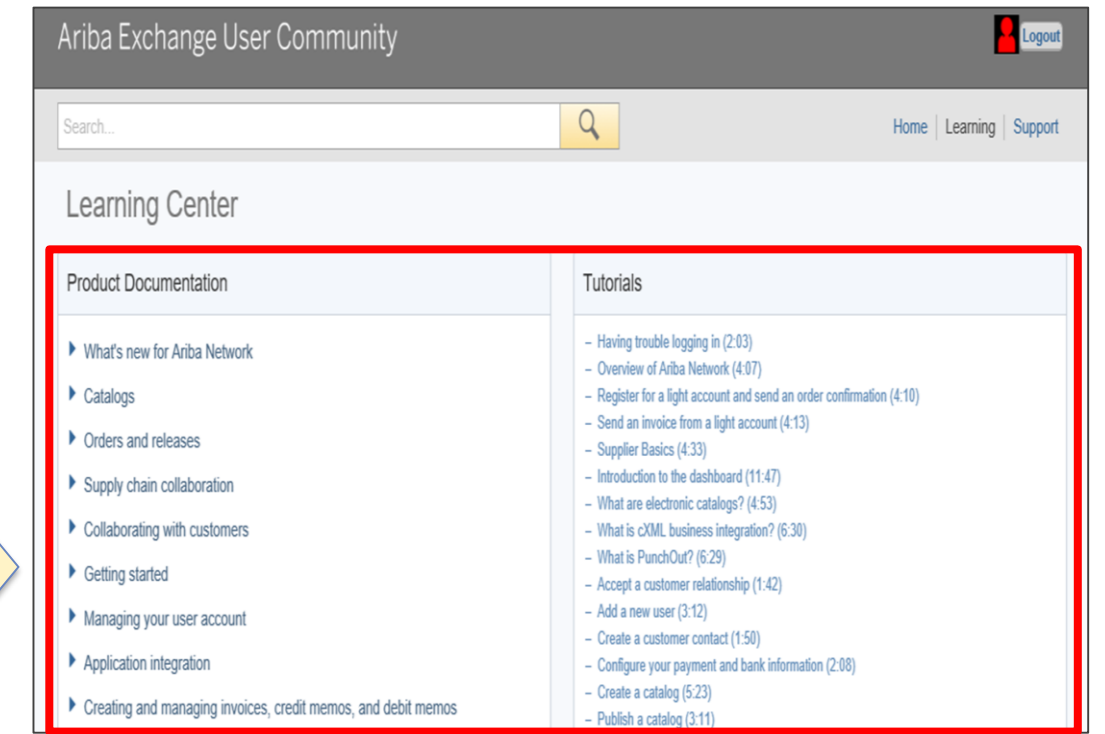

NTTDaTa

Contact below for inquiries about Ariba registration procedures and Ariba operations

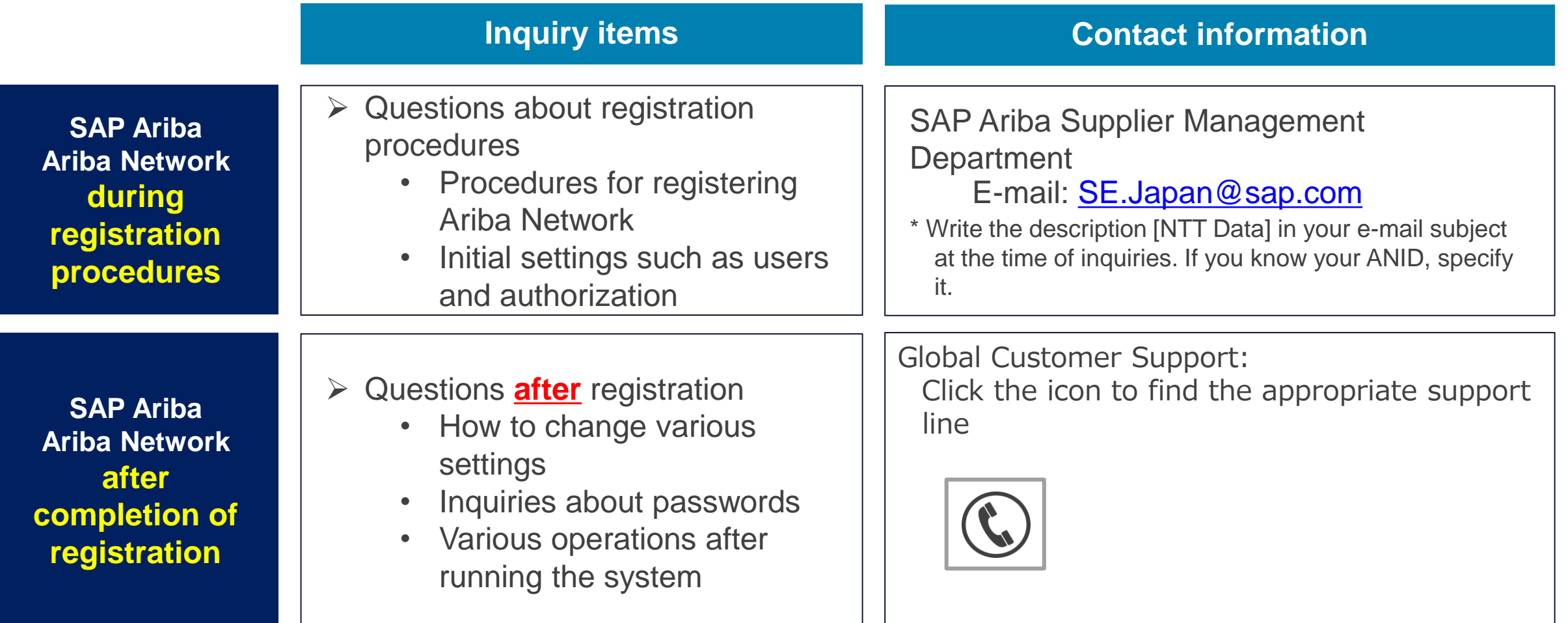

#### **3-4. Contact Information on AribaNetwork Terms of Use**

Contact below if you have any inquiry about the "AribaNetwork Terms of Use" you need to consent before starting use of Ariba.

Person in charge of planning in NTT DATA Corporation Procurement Department

E-mail: [cobuyoverseassup@am.nttdata.co.jp](mailto:cobuyoverseassup@am.nttdata.co.jp)

# **Revision History**

## **Revision History**

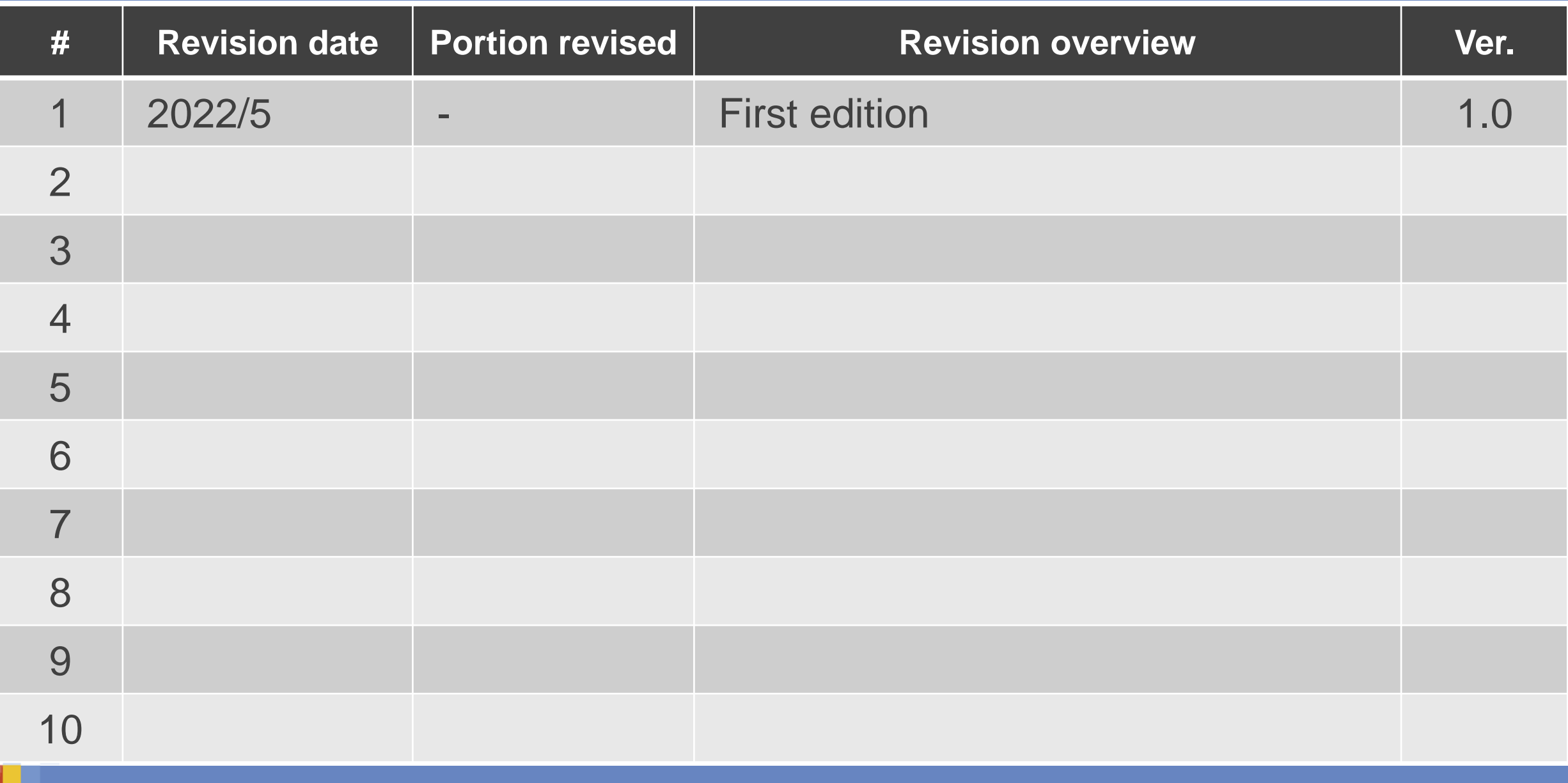

ĵ

u

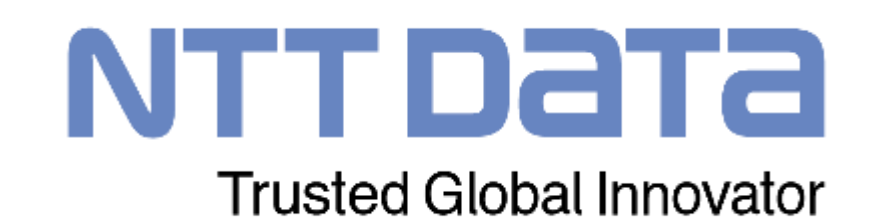